# Working with multilingual thesauri

In this lesson you will learn how to create and maintain a multilingual thesaurus. You will build a trilingual thesaurus, which will give you a good idea of how to create thesauri with more than one language.

Here is what you are going to do in this lesson:

- 1. Create a multilingual thesaurus
- 2. Add new terms with their translation
- 3. Use the Relationship Wizard to add relationships between terms
- 4. Enter the translation for an existing Term
- 5. More methods for adding translations
- 6. Display the main browser in different languages
- 7. Print your thesaurus in different languages

### 1. Create a multilingual thesaurus

- 1. Follow the steps to create a new thesaurus and name it "My Multilingual"
- 2. On the main menu select Define Languages
- 3. Click the New button
- 4. Type FRE in the Code field and French in the Description field

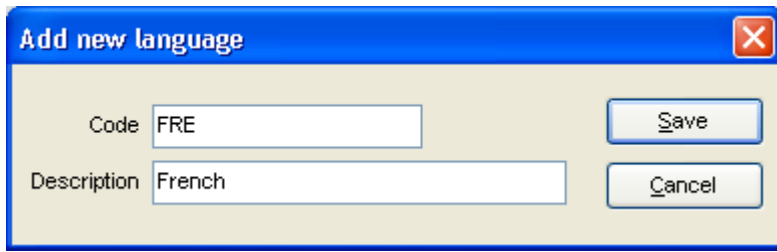

- 5. Click the Save button and repeat the previous step to add code SPA and Description Spanish
- 6. The system will show the three languages currently defined for this thesaurus

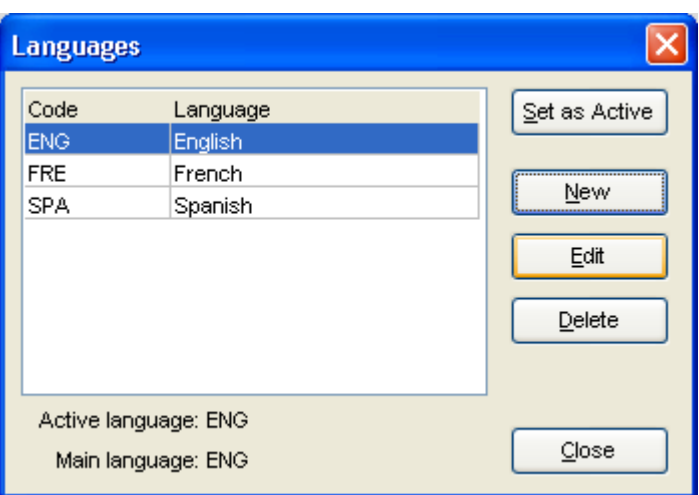

7. Click the Close button to go back to the main browser

## 2. Add new terms with their translation

1. Click the New Term button

2. Type tropical fruits and click the Save button

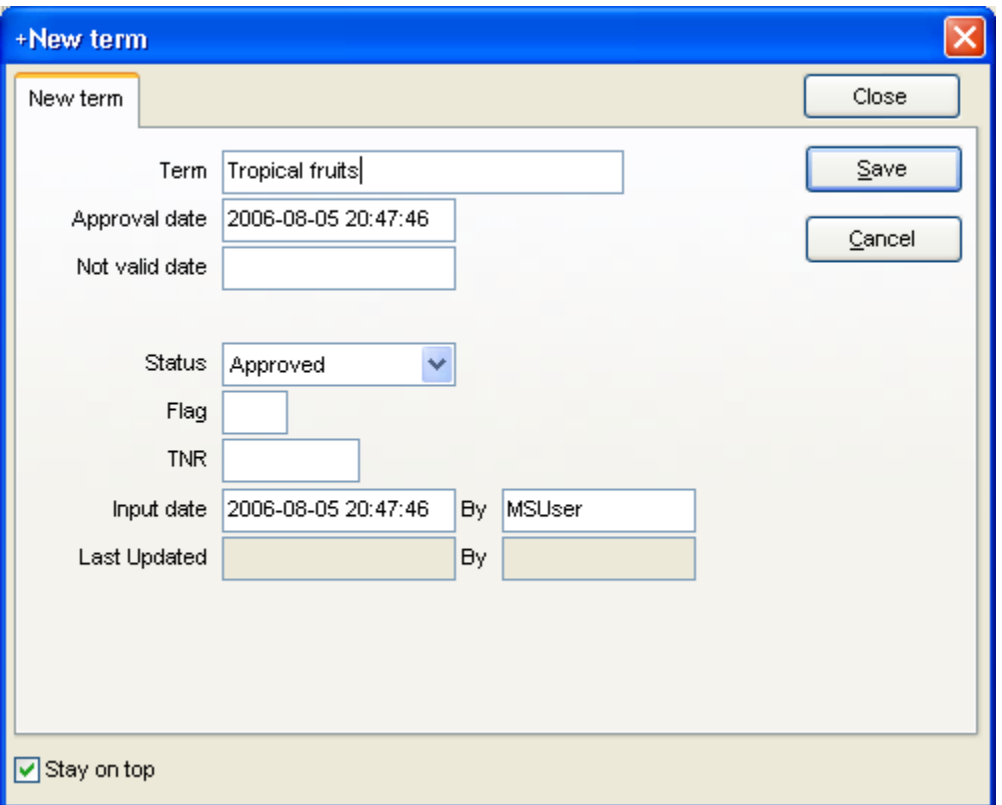

- 3. With tropical fruits selected, use any of the following to open the Relationship Wizard Click the +Rel Wiz button on the button bar
	- Select Term +Rel Wiz
	- o Right-click on Tropical fruits and select +Rel Wiz
	- Click the +RelWiz button when displaying the term record for Tropical fruits
	- Press Alt-L on the main browser
- 4. Select SPA Spanish and press Enter

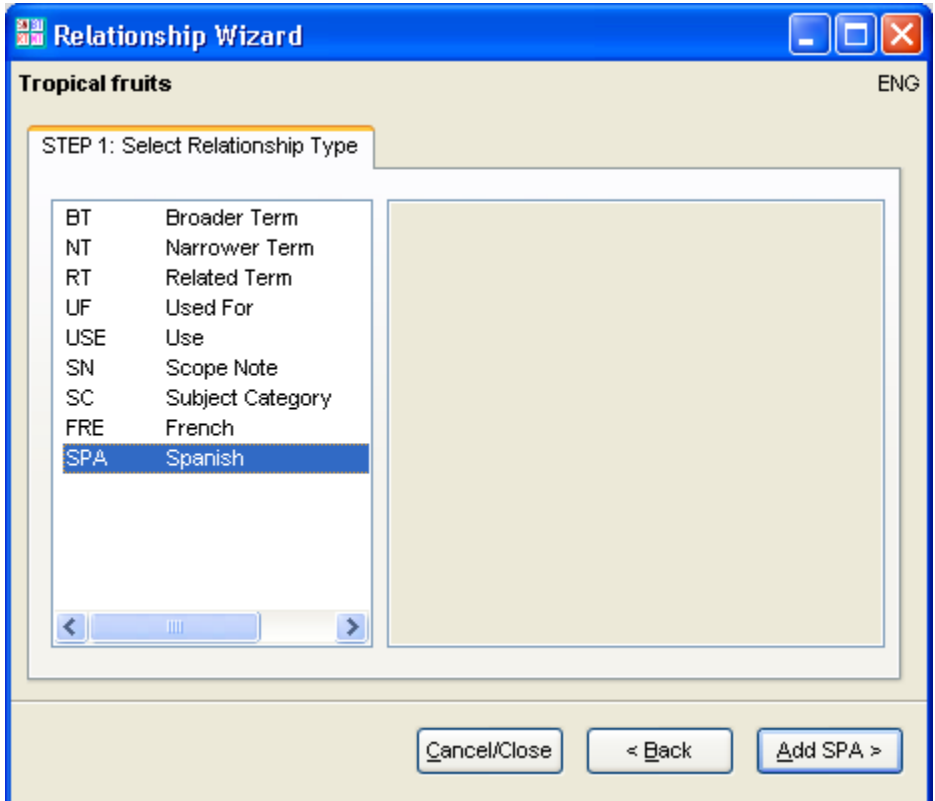

5. Type frutas tropicales and click Save or press Enter

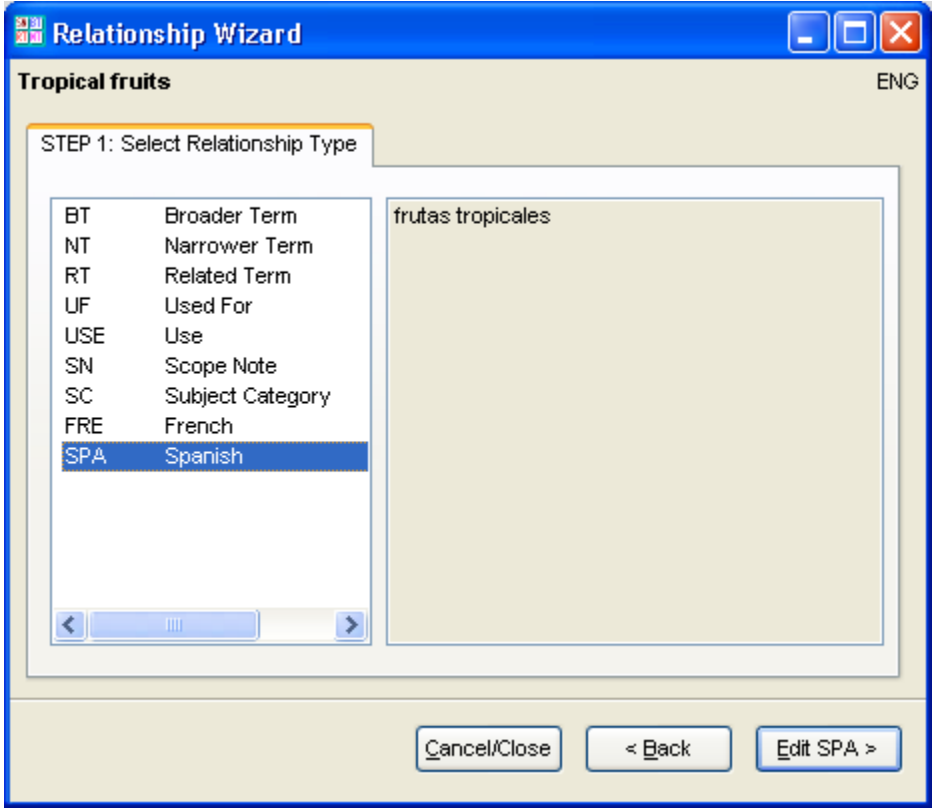

- 6. Repeat steps 2.4 and 2.5 to enter the French term "fruits tropicaux "
- 7. Close the Relationship Wizard to return to the main browser
- 8. Doubleclick on tropical fruits to see the term record

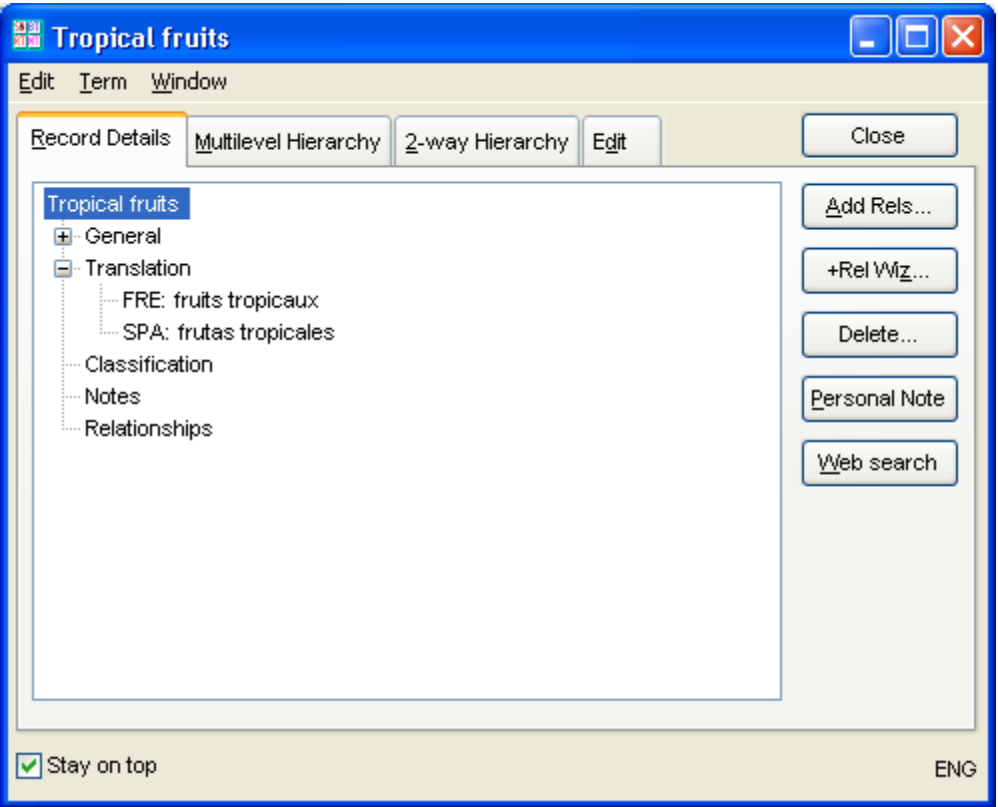

9. Close the window

### 3. Use the Relationship Wizard to add relationships between terms

- 1. Select Tropical fruits and click the +Rel Wiz button on the main browser
- 2. Select NT for Narrower Terms and press Enter.
- 3. Type coconut and press Enter key. The wizard goes back to the first step, with NT selected and "coconut" in the right-hand side panel.
- 4. Repeat steps 3.2 and 3.3 to enter the following NT: Narrower Terms

mango orange pineapple plantain watermelon grapefruit

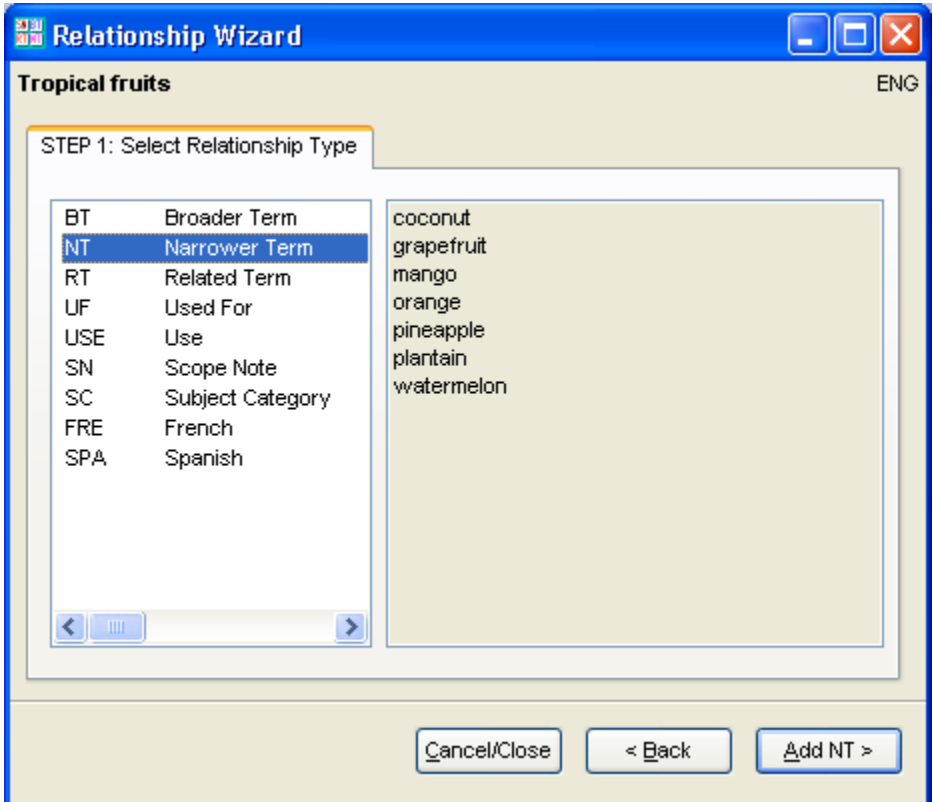

5. 3.5 Press Esc to go back to the main browser and click Refresh to see the new terms

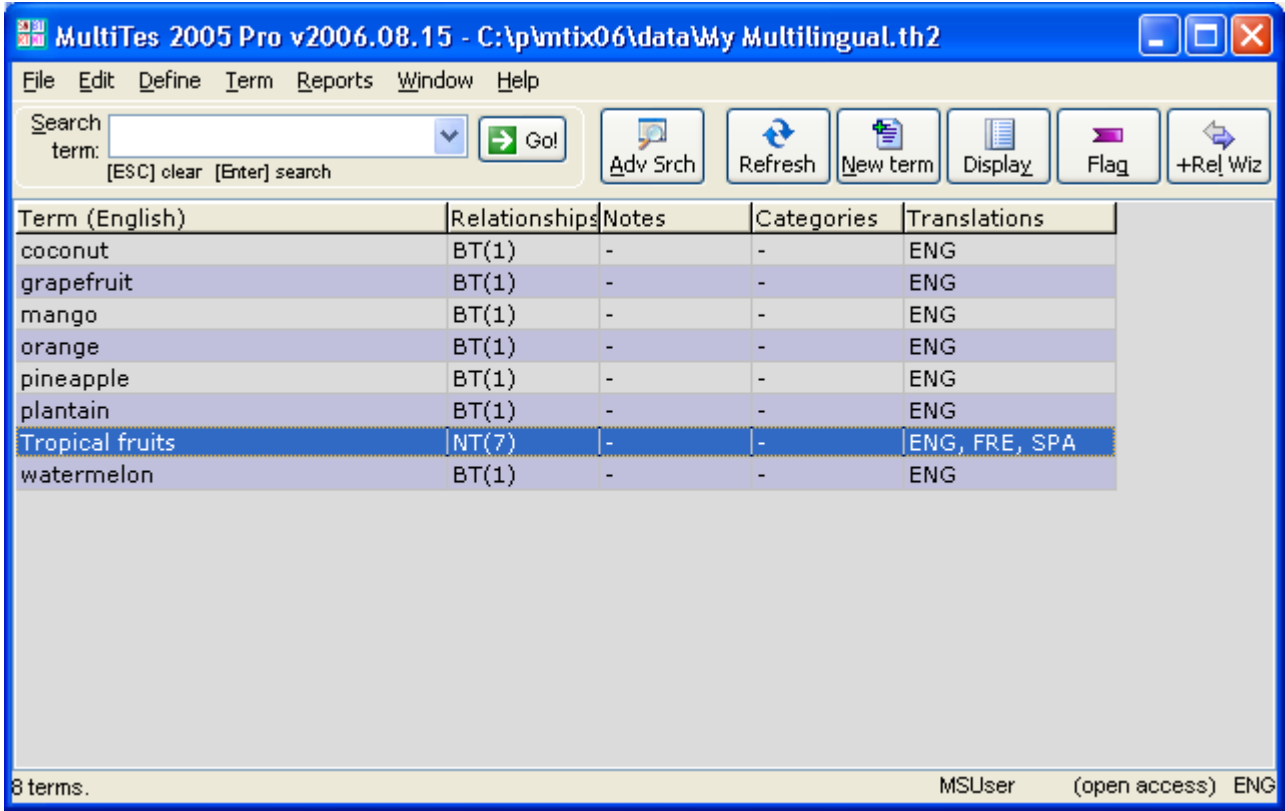

6. 3.6 Doubleclick on coconut to see that Translations does not have any entries.

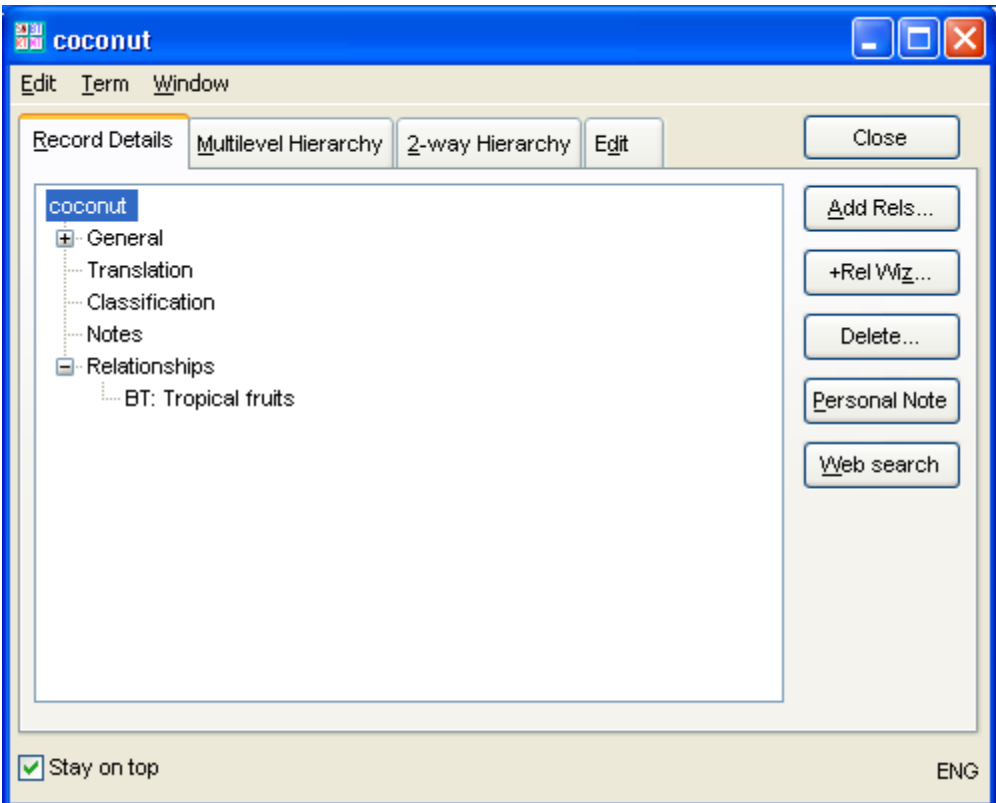

### 4. Enter the translation of an existing term

- 1. Select coconut and then press Alt-L to open the Relationship Wizard
- 2. Select SPA Spanish, press Enter,
- 3. Type coco, then press Enter
- 4. Select FRE French and press Enter
- 5. Type noix de coco and press Enter
- 6. Click Close to go back to the main browser
- 7. Doubleclick on coconut to see the term record

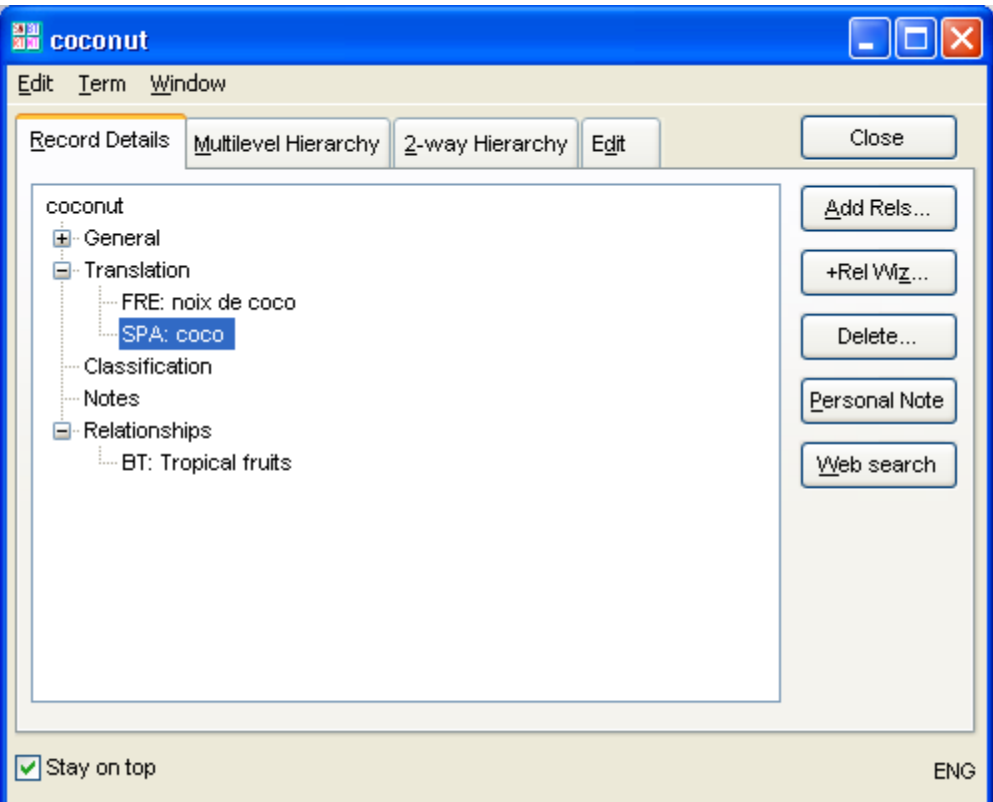

8. Doubleclick the Spanish translation SPA: coco to see the term record

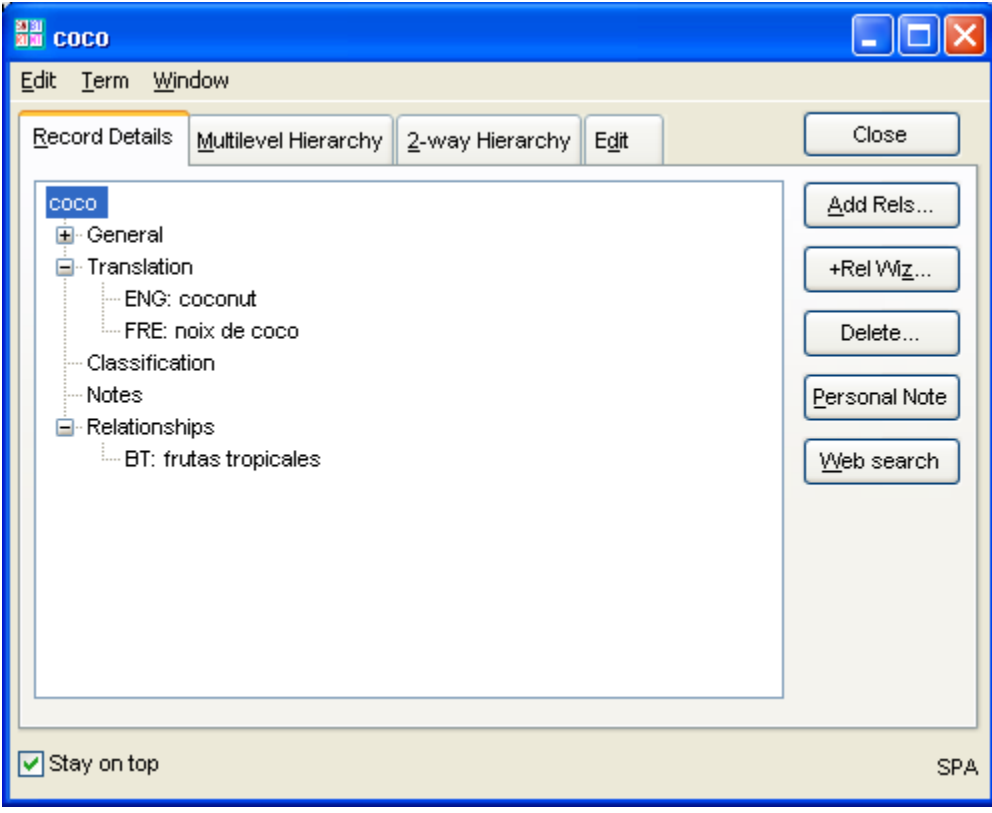

9. On the window menu, select Window - Close all

### 5. More methods for adding translations

Page 8 of 10

### Using Quick Data Entry

- 1. Press Ctrl-Q to open the Quick Data Entry window
- 2. Type grapefruit and its translation as shown below

```
grapefruit 
FRE:pamplemousse 
SPA: toronja
```
3. Click Save

### Using the clipboard

1. Use your mouse to select/mark the following text, then click Ctrl-C to copy it to the clipboard

```
mango 
SPA: mango 
FRE: mangue 
orange 
SPA: naranja 
FRE: orange 
pineapple 
SPA: pińa 
FRE: ananas 
plantain 
SPA: platano 
FRE: bananier 
watermelon 
SPA: sandia 
FRE: pasteque
```
- 2. Switch back to MultiTes Pro
- 3. On the main menu, select Edit Paste term record, and select Yes when prompted.

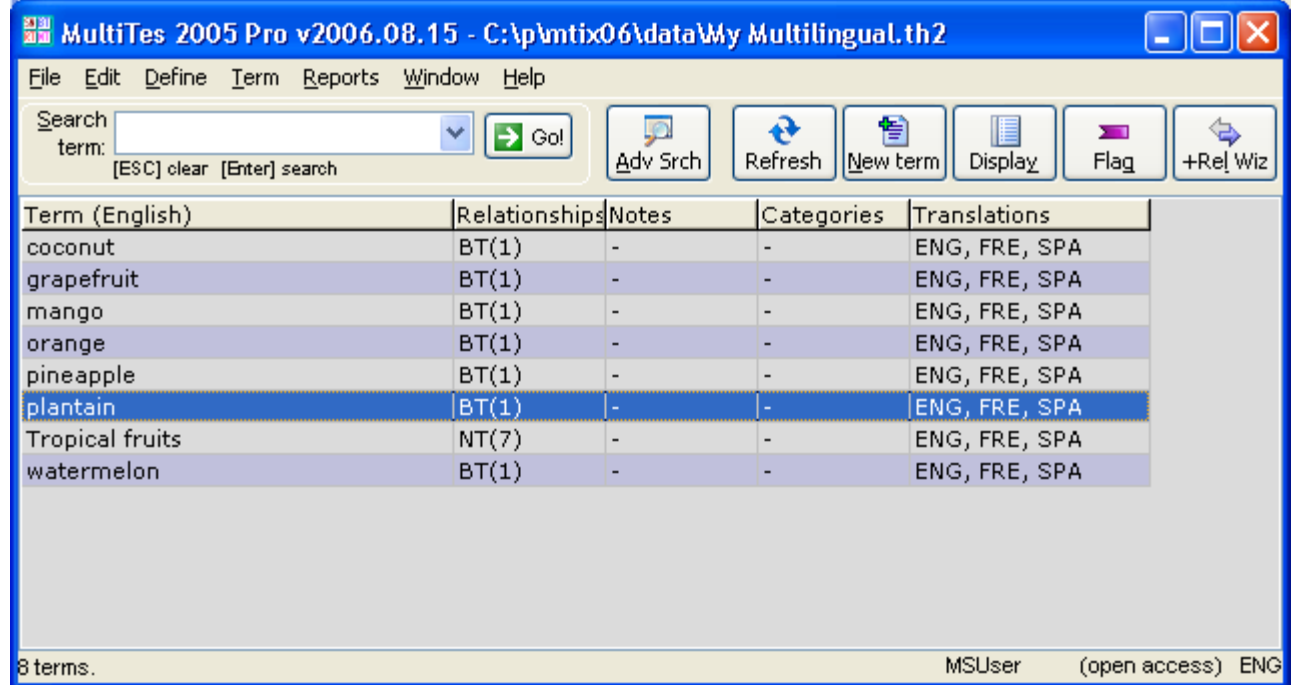

### 6. To display the main browser in a different language:

#### Page 9 of 10

- 1. On the main menu, select Define Languages
- 2. Click on French
- 3. Click the **Set as active**. The main browser is now in French.

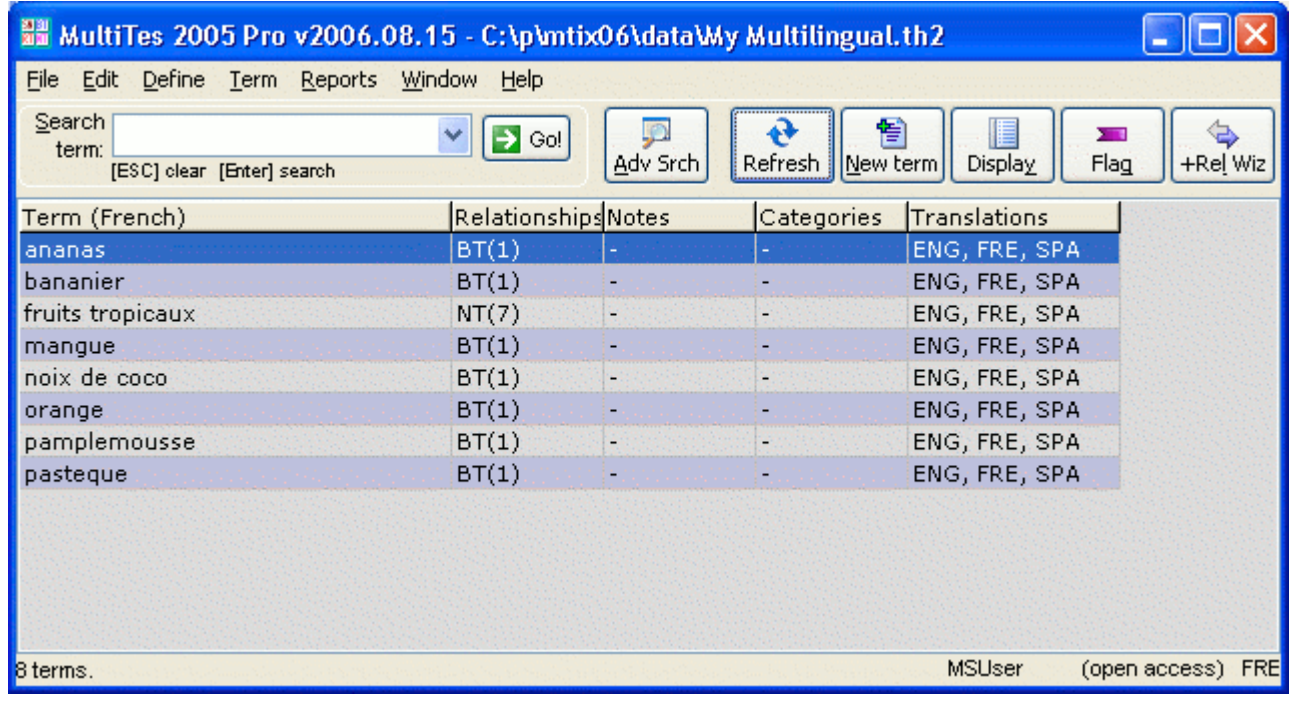

4. Doubleclick on fruits tropicaux

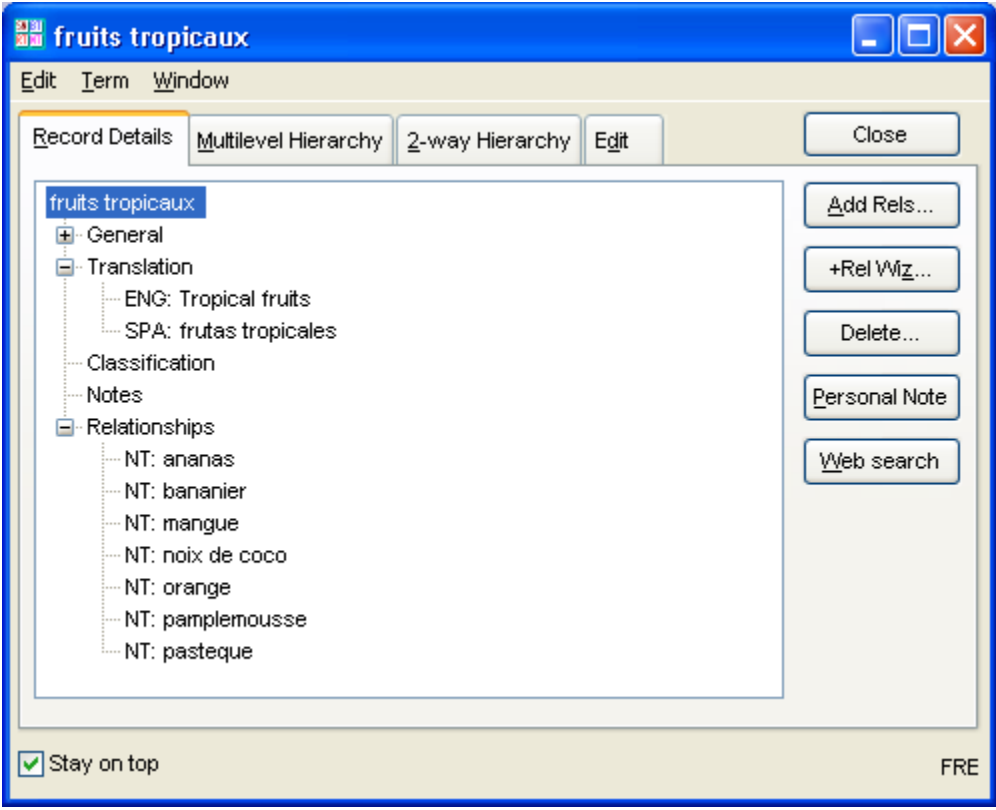

5. On the Window menu select Window - Close all to go back to the main browser

## 7. To print your thesaurus in French or Spanish

Page 10 of 10

- 1. Use Define Languages to set French (or Spanish) as the Active Language
- 2. On the main menu, select Reports Report Generator
- 3. Go to the Display Items tab and select the following relationships (in this order):

ENG: English SPA: Spanish BT: Broader Term NT: Narrower Term

4. Click the Print/Export button

#### Alphabetical Report (French)

#### ananas ananas

ENG: pineapple SPA: pińa BT: fruits tropicaux

#### bananier

ENG: plantain SPA: platano<br>BT: fruits tropicaux

#### fruits tropicaux

ENG: tropical fruits SPA: frutas tropicales NT: ananas bananier mangue noix de coco orange pamplemousse pasteque

**mangue**<br>ENG: mango SPA: mango BT: fruits tropicaux

#### noix de coco

ENG: coconut SPA: coco

BT: fruits tropicaux

#### orange

ENG: orange SPA: naranja BT: fruits tropicaux

**pamplemousse**<br>ENG: grapefruit SPA: toronja

BT: fruits tropicaux

#### pasteque

ENG: watermelon SPA: sandia

BT: fruits tropicaux